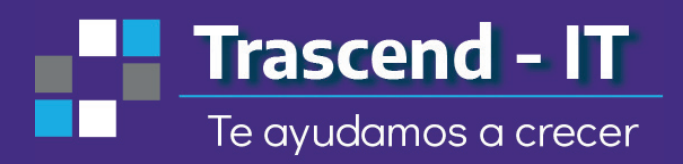

# moodle Kids **Estudiantes**

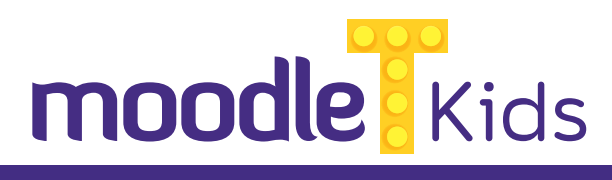

## **Contenido**

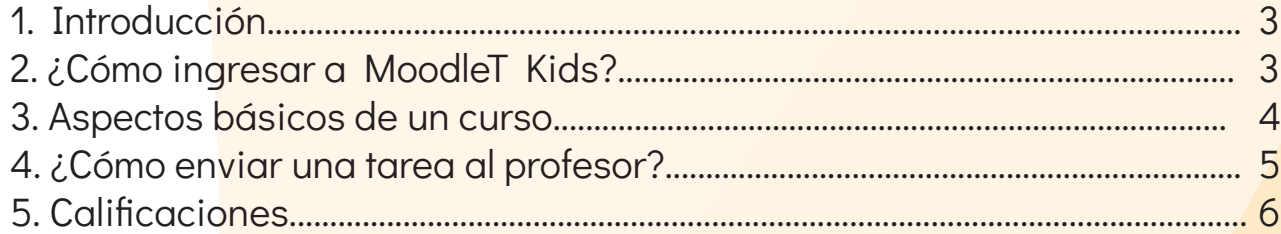

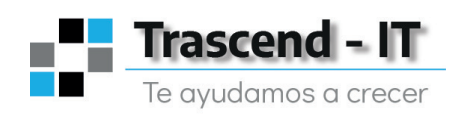

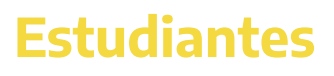

# moodle Kids

### **1. Introducción**

MoodleT Kids es una plataforma de aprendizaje con tecnología de punta que permite mejorar la experiencia de aprendizaje de nuestros estudiantes complementando lo aprendido en el aula de clases. Así, los estudiantes cuentan con un espacio tecnológico seguro con una gran cantidad de actividades interactivas para el refuerzo de su aprendizaje.

Además, la plataforma posee una interfaz sumamente intuitiva y fácil de utilizar, permitiéndole al alumno acceder a la plataforma desde cualquier dispositivo. Con MoodleT Kids, los estudiantes pueden aprender y divertirse al mismo tiempo en un solo lugar.

### **2. ¿Cómo ingresar a MoodleT Kids?**

Para ingresar a la plataforma MoodleT Kids, en la pantalla principal, se debe hacer click en el botón que dice "Acceder", ubicado en la parte superior derecha de la pantalla, tal como se muestra en la Figura 1:

#### **Figura 1: Pantalla Principal**

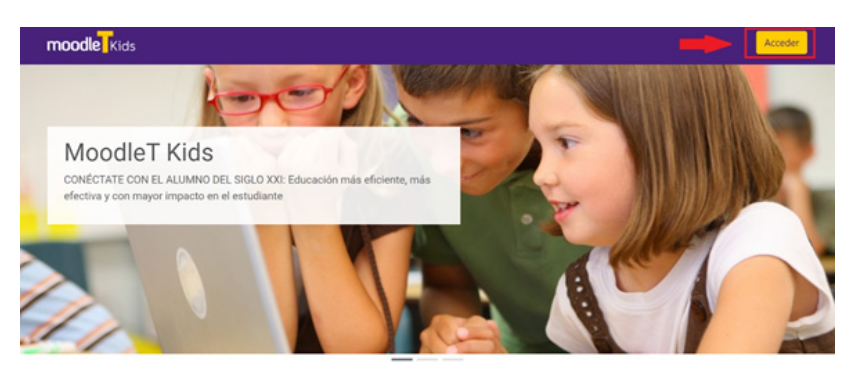

A continuación, aparecerá una pantalla en la cual se debe ingresar el usuario y la contraseña de cada estudiante. Los usuarios y contraseñas deben ser proporcionados por el administrador de la plataforma y deben ser ingresados en los recuadros señalados por la flecha roja en la Figura 2.

#### **Figura 2: Acceder**

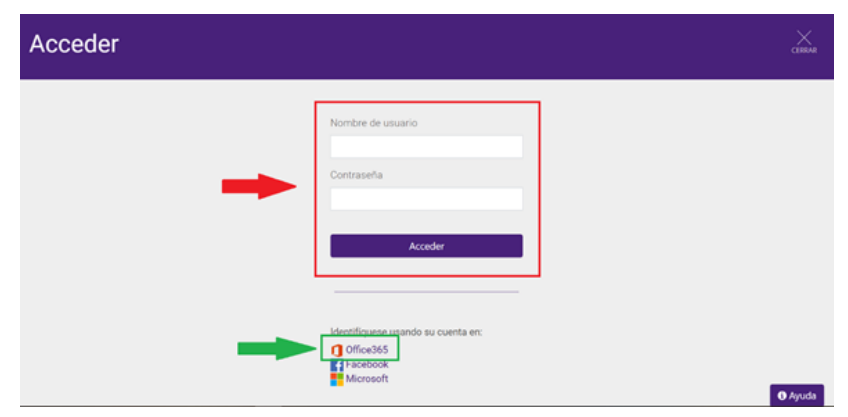

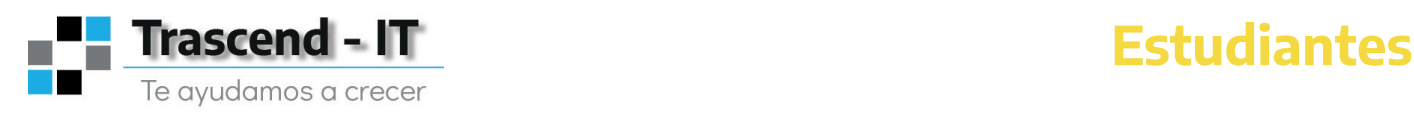

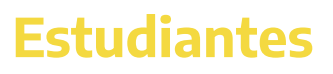

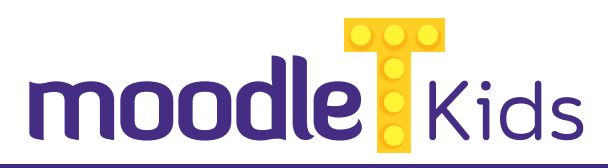

Por otro lado, si los estudiantes ya tienen asignadas cuentas institucionales, simplemente deben ingresar con su cuenta institucional de Office 365. Para ello, se debe hacer click en donde señala la flecha verde en la Figura anterior.

Una vez ingresado, debe aparecer una pantalla donde se encuentran tanto el nombre del estudiante como los cursos en los cuales el estudiante está matriculado. La pantalla de verse similar a la que se muestra en la Figura 3:

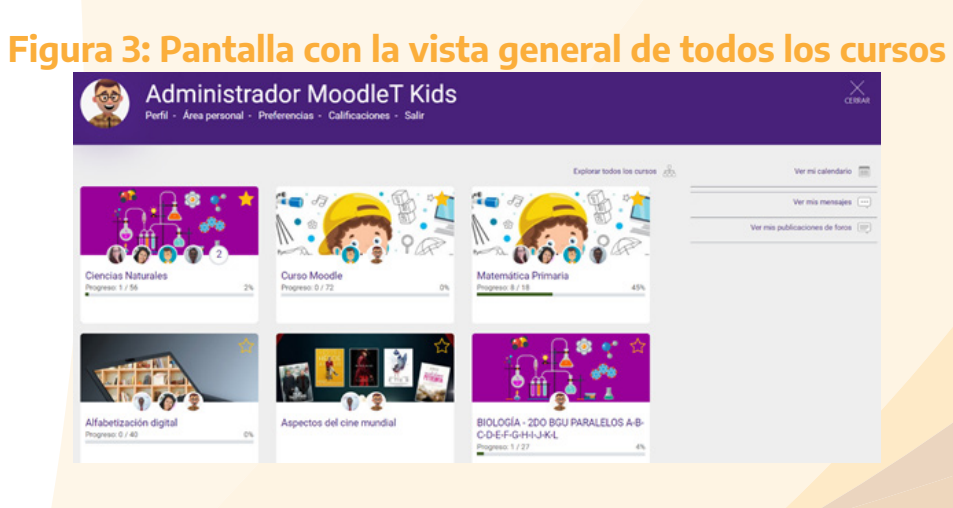

#### **3. Aspectos básicos de un curso**

Cada uno de los cursos se muestran como unas "tarjetitas" que contienen:

- a) El nombre del curso
- b) Una imagen representativa del curso de fondo
- c) Una barra de progreso

La barra de progreso permite al estudiante monitorear el avance que está teniendo en las actividades asignadas por el profesor dentro de cada curso. La barra va a ir creciendo progresivamente conforme el estudiante cumpla las actividades del profesor del curso.

Para poder ingresar al curso, se puede hacer click en el nombre del curso (a) o en la imagen del curso (b), tal como muestra la Figura 4 a continuación:

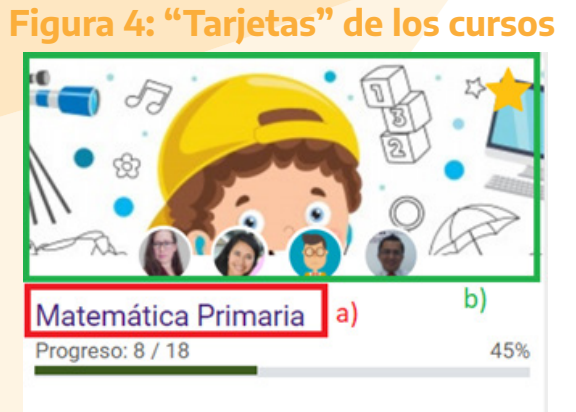

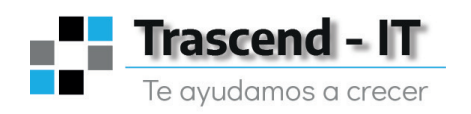

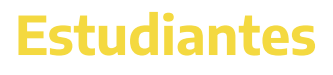

# **moodle** Kids

Una vez que se haya ingresado al curso, aparecerá la pantalla que se muestra en la Figura 5. En la parte izquierda (recuadro rojo) se muestra la lista de contenidos que el profesor haya puesto para el curso. Generalmente, este es el lugar donde se encuentran las unidades del curso, y haciendo click sobre el nombre de las unidades se puede ver las actividades que tienen dentro cada una de ellas.

Por otro lado, en la parte derecha (recuadro verde) se muestran todas las actividades de aprendizaje y recursos que el profesor ha creado para esa materia en específico. Todas las actividades que se encuentren aquí, deben ser resueltas por el estudiante para que su barra de progreso del curso aumente.

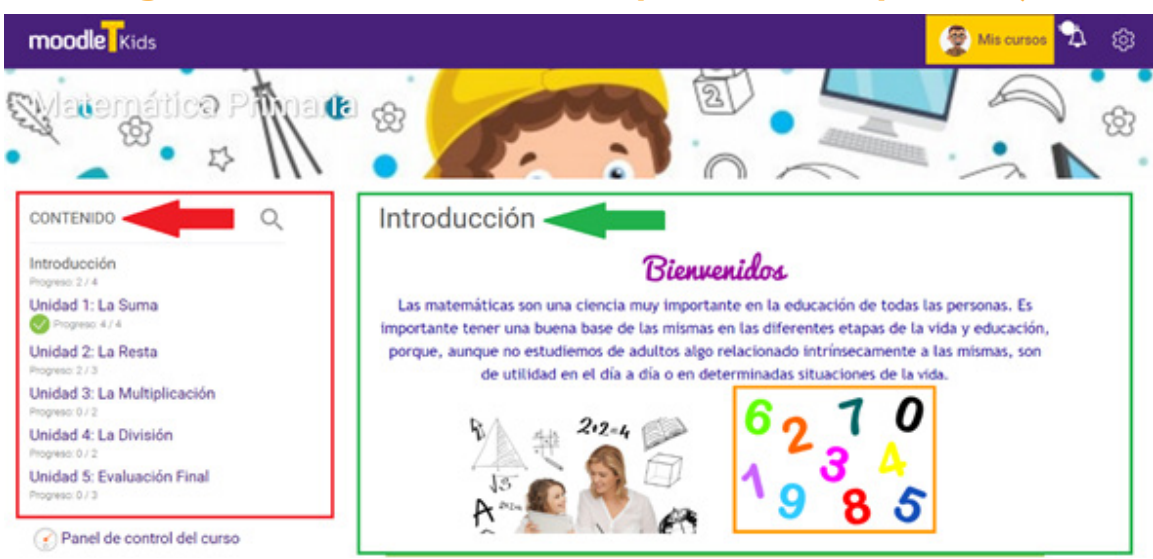

#### **Figura 5: Listado de contenidos y material de aprendizaje**

El estudiante debe hacer click en el nombre de todas las actividades que aparezcan en la parte derecha para poder realizarlas y obtener una nota que será registrada automáticamente por el sistema dependiendo de la actividad.

#### **4. ¿Cómo enviar una tarea al profesor?**

Para poder enviar una tarea, el estudiante debe buscar entre las actividades del curso, el nombre de la tarea que fue creada previamente por el profesor. Para ingresar a la descripción de la tarea, se debe hacer click en el nombre de la tarea.

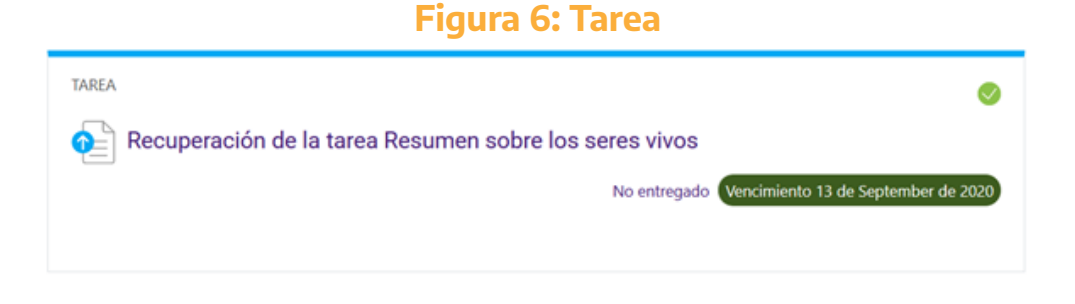

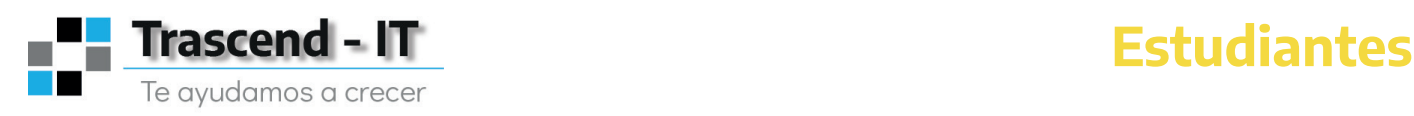

# moodle Kids

Una vez que el estudiante ingresó a la tarea, va a poder observar la descripción y los lineamientos establecidos por el profesor para la tarea. Para entregar la tarea, se debe hacer click en el botón "Agregar Entrega" ubicado en la parte inferior derecha, tal como se muestra a continuación:

#### **Figura 7: Agregar Entrega**

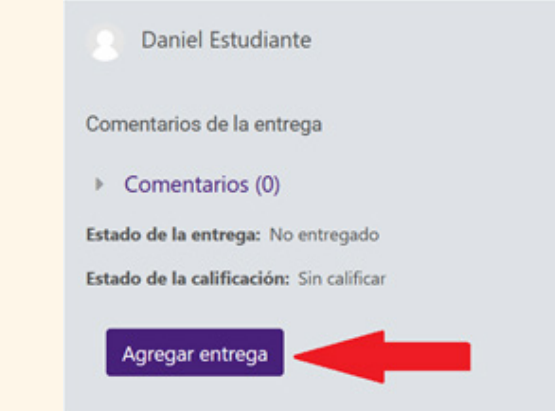

Dependiendo de la configuración que haya realizado el profesor para la tarea, el estudiante puede responder en la misma plataforma o adjuntar un archivo de un formato específico (Word, Excel, PDF, etc) establecido previamente por el profesor.

### **5. Calificaciones**

Los estudiantes pueden ver las calificaciones que van obteniendo dentro de cada curso haciendo click en el botón panel del control del curso: Y posteriormente en el libro de calificaciones:

**Figura 8: Panel de control Figura 9: Libro de calificaciones**CONTENIDO Q e Panel de control del curso **Bienvenidos Estudiantes** Daniel Estudiante Calificación Progress: 3 / 22 Unidad 1 : Los Seres Vivos  $14<sub>1</sub>$ 90,71 Progreso: 2 / 16 **Unidad 2: Los Animales** Progreso: 0 / 4 ФC  $\triangle$ **Unidad 3: TAREAS** Libro de calificaciones Competencias Progreso: 1 / 1 6 Tema 4 Insignias Panel de control del curso

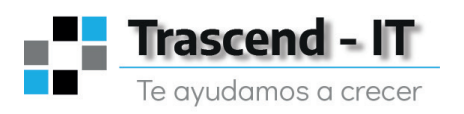

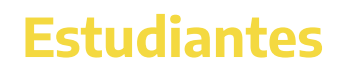